### Táblázatkezelésű - Grafikonok, diagramok

A táblázatkezelő programok szolgáltatása, hogy a táblázatban megjelenített értékeket, vagy számítási eredményeket grafikonokon képes megjeleníteni. A grafikon szemléletesen mutatja a táblázat adatait. Az adatok mellett a változás iránya, menete is leolvasható.

Nyissuk meg az elmúlt órákon elmentett Zöldségesbolt táblázatunkat! Ábrázoljuk grafikonon az egyes árufajták egységárát!

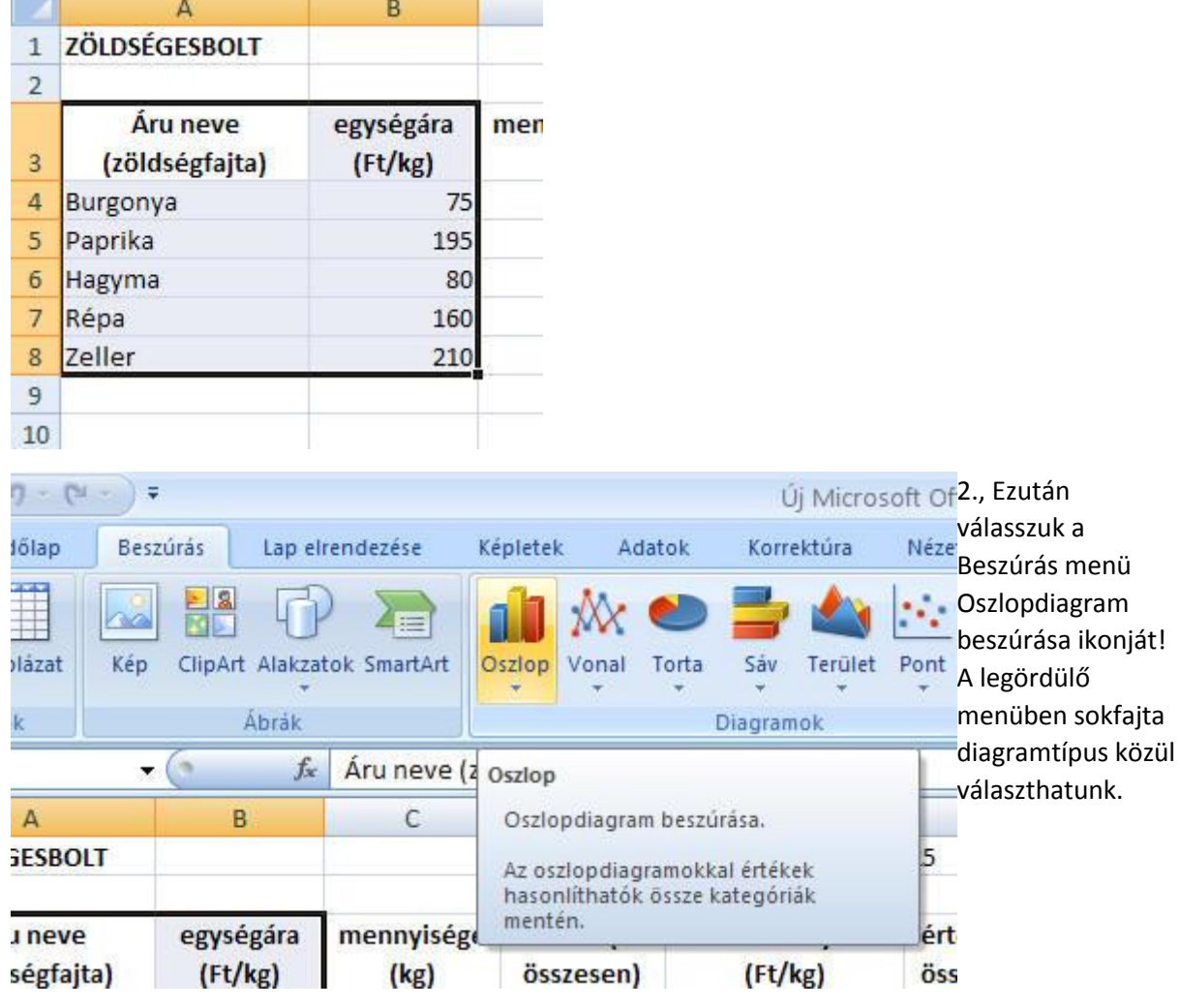

1., Jelöljük ki az ábrázolandó adatokat tartalmazó cellatartományt!

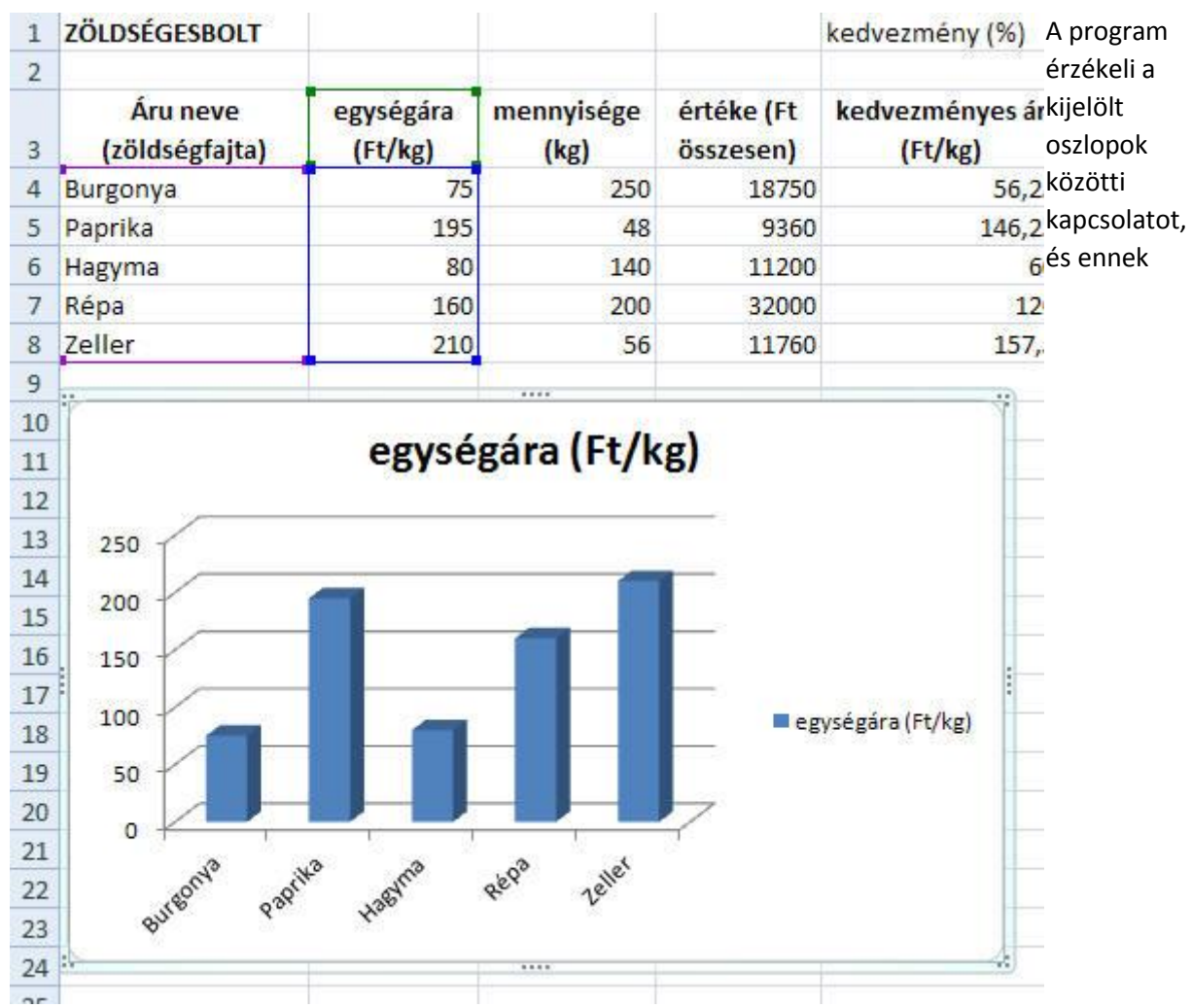

megfelelően készíti el a diagramot. A diagram címe az számértékeket tartalmazó oszlop fejléce lesz, a zöldségfajtákat szöveggel tünteti fel a program. Az ábra jobb oldalán jelmagyarázatot is kapunk.

Mivel a diagram kép, mérete a kép méretéhez hasonlóan méretező pontokkal állítható, és a munkalap tetszőleges helyére vonszolható.

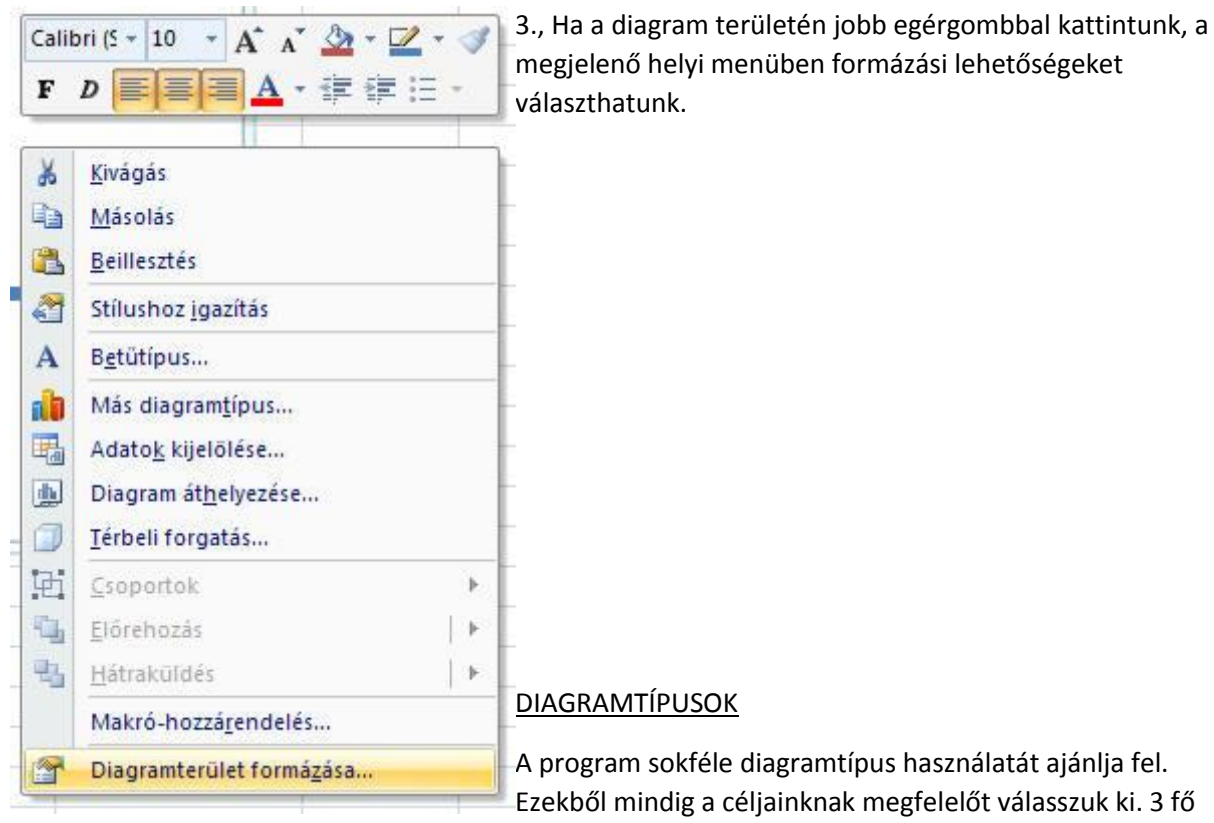

típust különböztetünk meg:

# 1., KÖRDIAGRAM

Kisszámú érték, és egyetlen adatcsoport megjelenítésére alkalmas, ahol az egyes körcikkek aránya fejezi ki a részadatok nagyságát. Az egyes részek egészhez való viszonyának (%-os megoszlás) ábrázolására alkalmas.

pl.: Ábrázoljuk kördiagramon a levegő %-os összetételét!

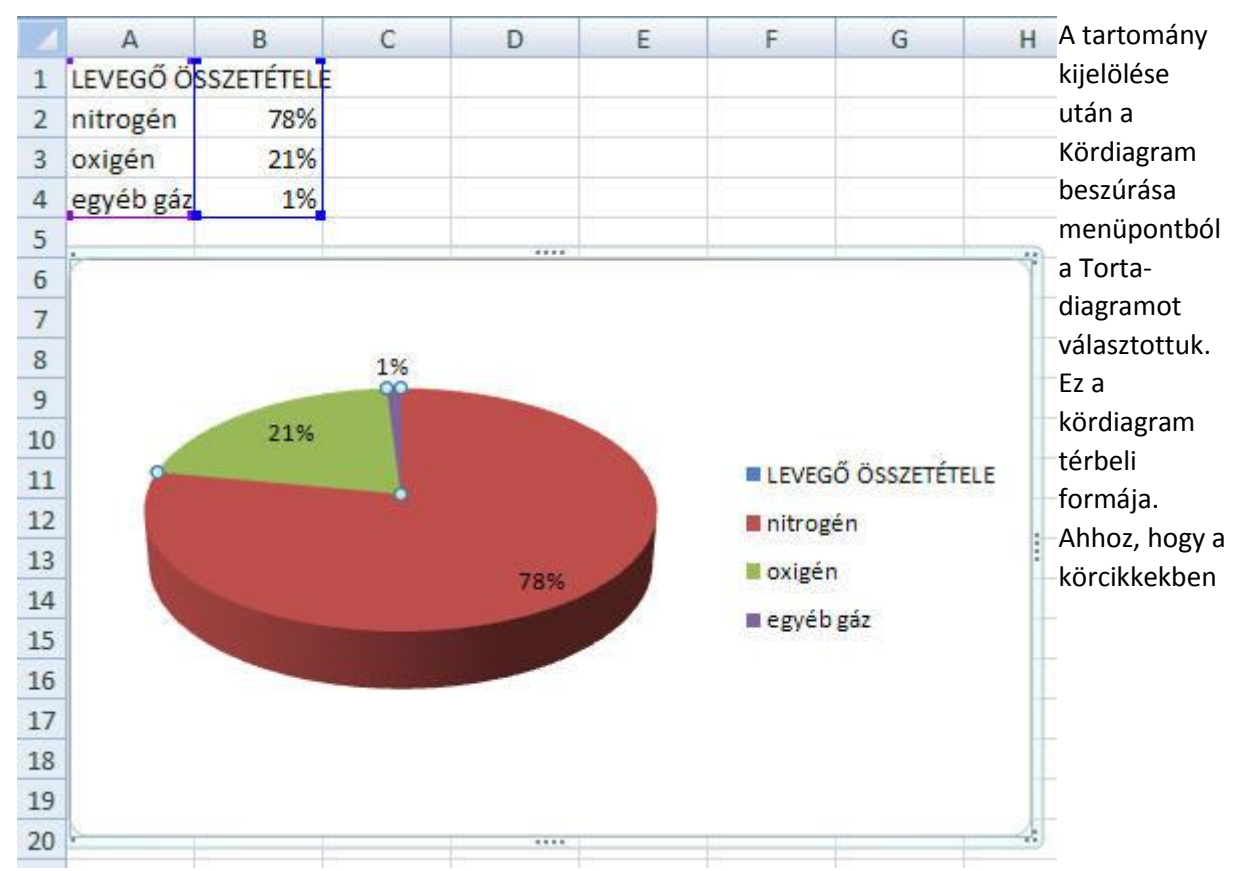

megjelenjenek a %-os értékek, kattintsunk a tortára jobb egérgombbal, és a helyi menüből válasszuk az Adatfeliratok felvétele pontot!

### 2., OSZLOPDIAGRAM

Az adatok nagyságát a megjelenített oszlopok hossza fejezi ki. (Lásd az első példát!)

### 3., GRAFIKON ÉS PONT DIAGRAM

Ezekkel a matematika órákon használt függvényeket is lehet ábrázolni.

pl. Ábrázoljuk az y = 2x<sup>2</sup> függvényt!

Elsőként készítsük el az értéktáblázatot! Az x sort automatikus kitöltéssel -5 -től +5 -ig töltsük fel. Majd az y értéket a függvény szerint számíttassuk ki (=2\*B9\*B9). Ezután a beírt képletet relatív hivatkozással másoljuk le minden cellába.

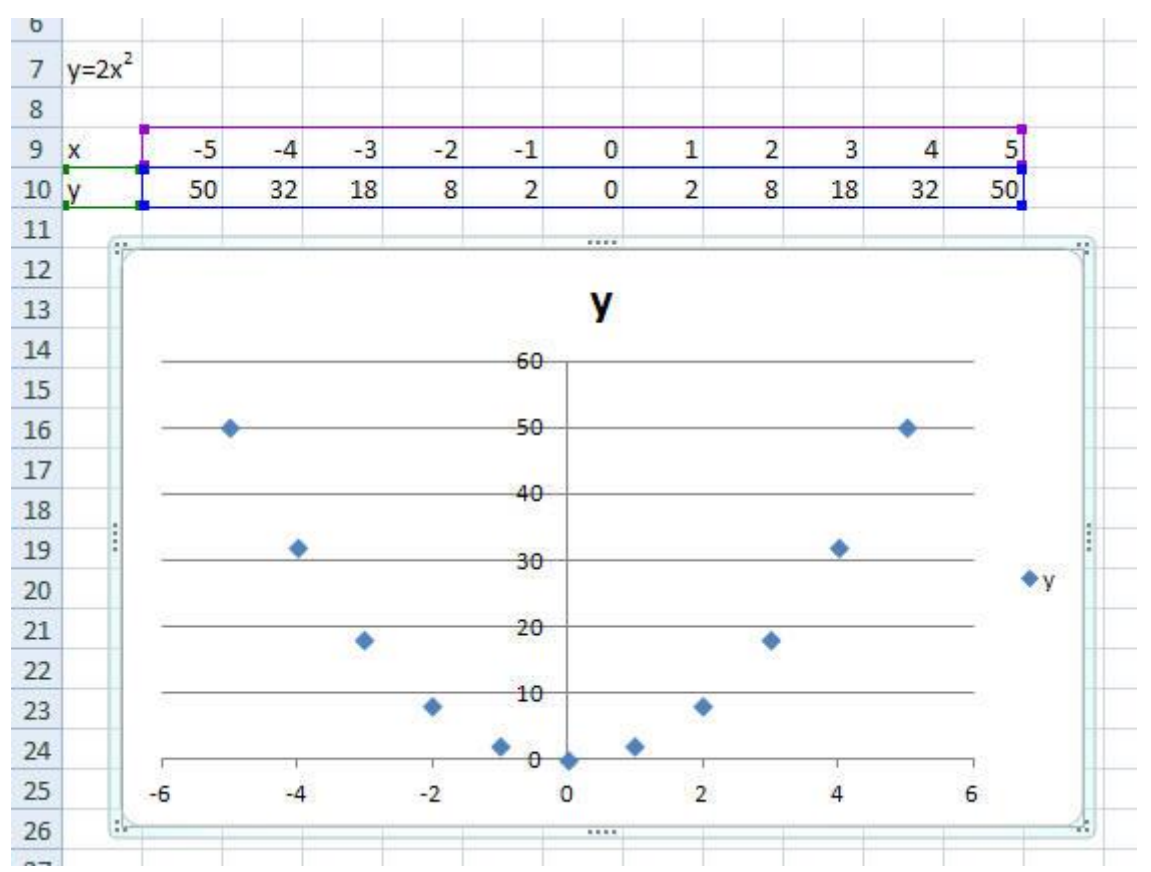

Ha a két sort kitöltöttük, válasszuk a Beszúrás menü Pont-diagramjait! Az elkészítés után jól látható a torzult parabola függvény pontsora.

## *GYAKORLÓ FELADATOK:*

*1., Ábrázoljuk egy oldat töménységét kördiagramon!*

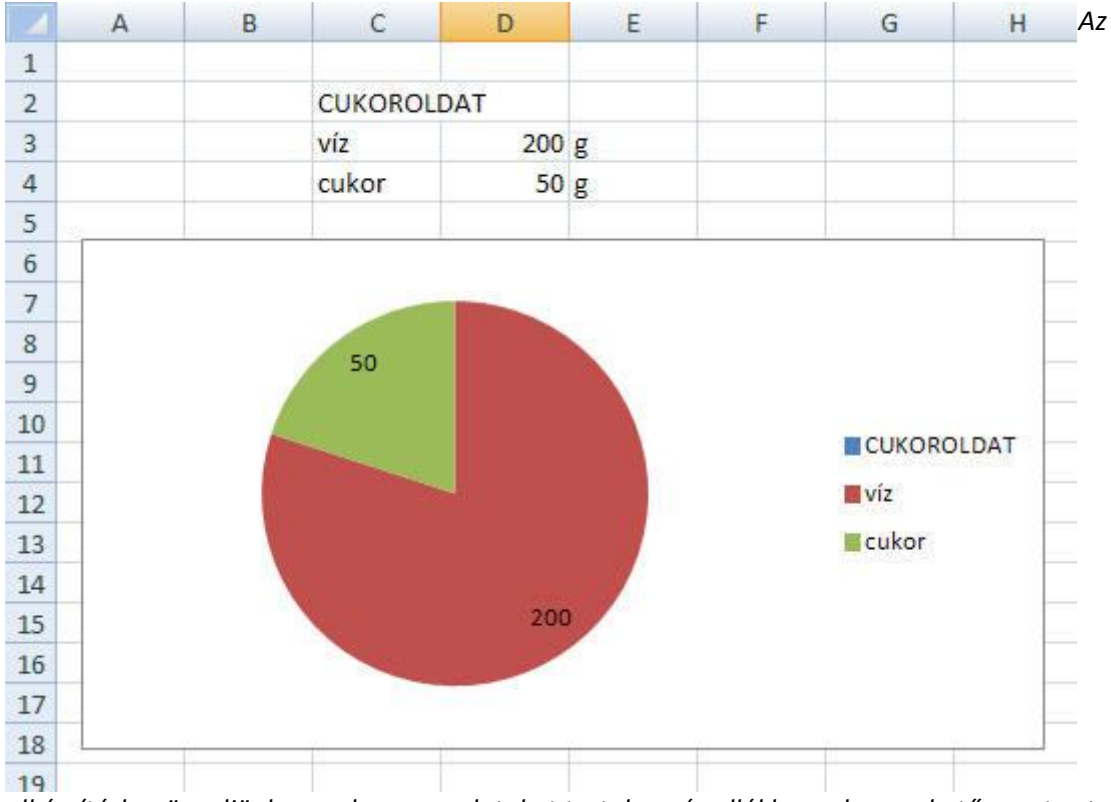

*elkészítéskor ügyeljünk arra, hogy az adatokat tartalmazó cellákba ne legyen betű, mert azt nem képes ábrázolni a program.*

*A diagram %-os arány kifejezésére alkalmas, tehát az oldat töménységét közvetlenül leolvashatjuk róla, ha a diagram területén jobb egérgombbal előhívott helyi menüből választjuk az Adatfeliratok formázása menüt és a Felirat beállításai panelon bepipáljuk a Százalék menüpontot.*

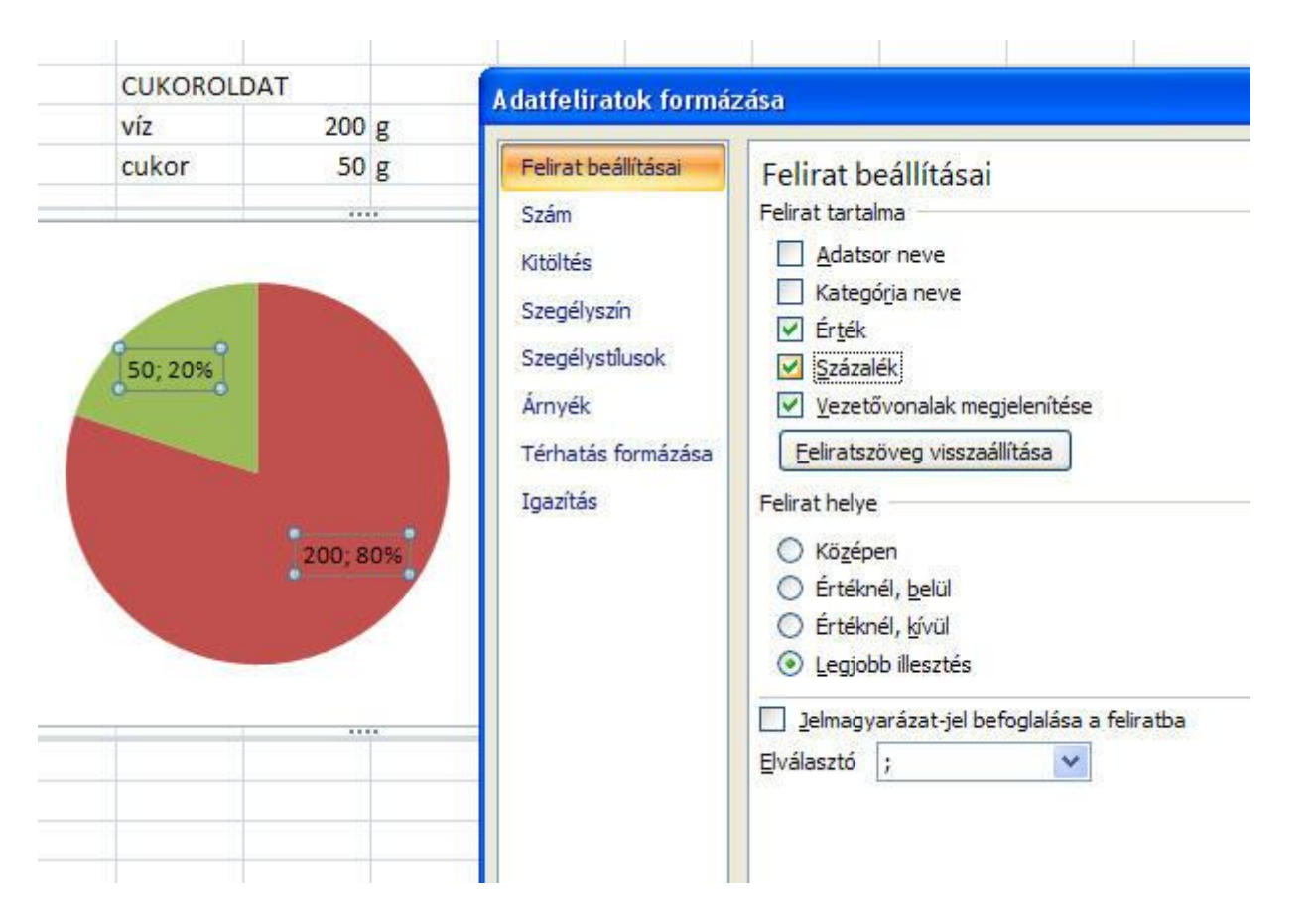

*2., Ábrázoljuk oszlopdiagramon a 7 törpe alapfizetését!*

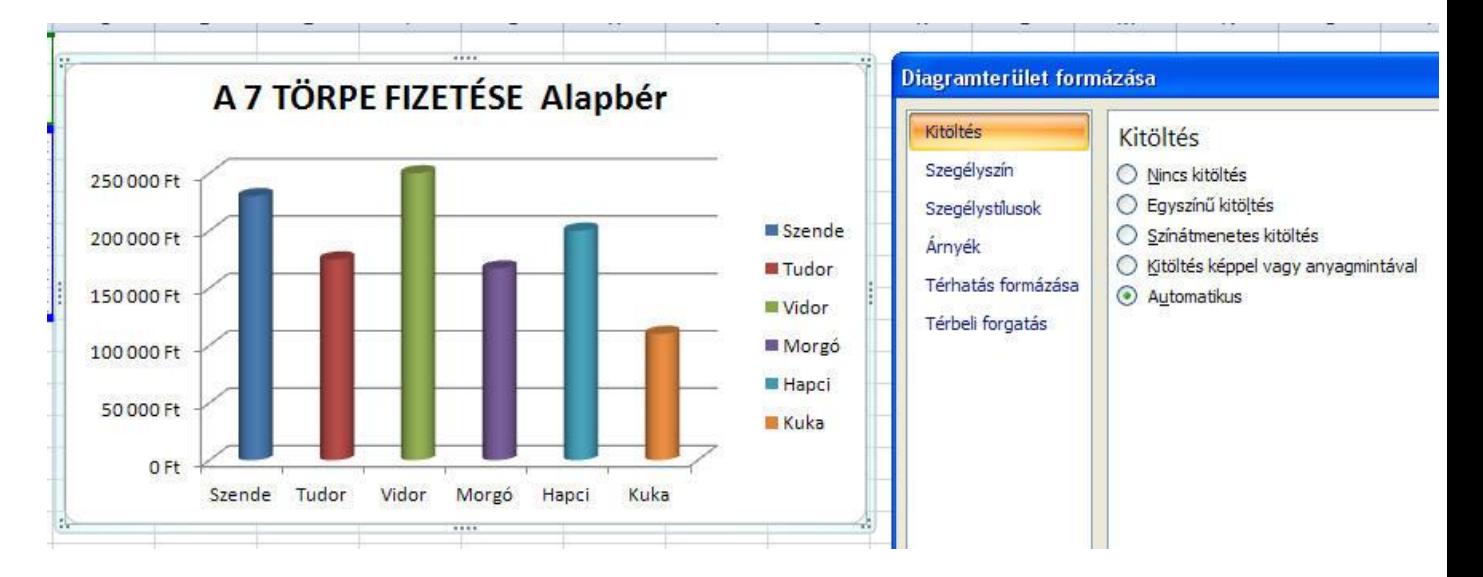

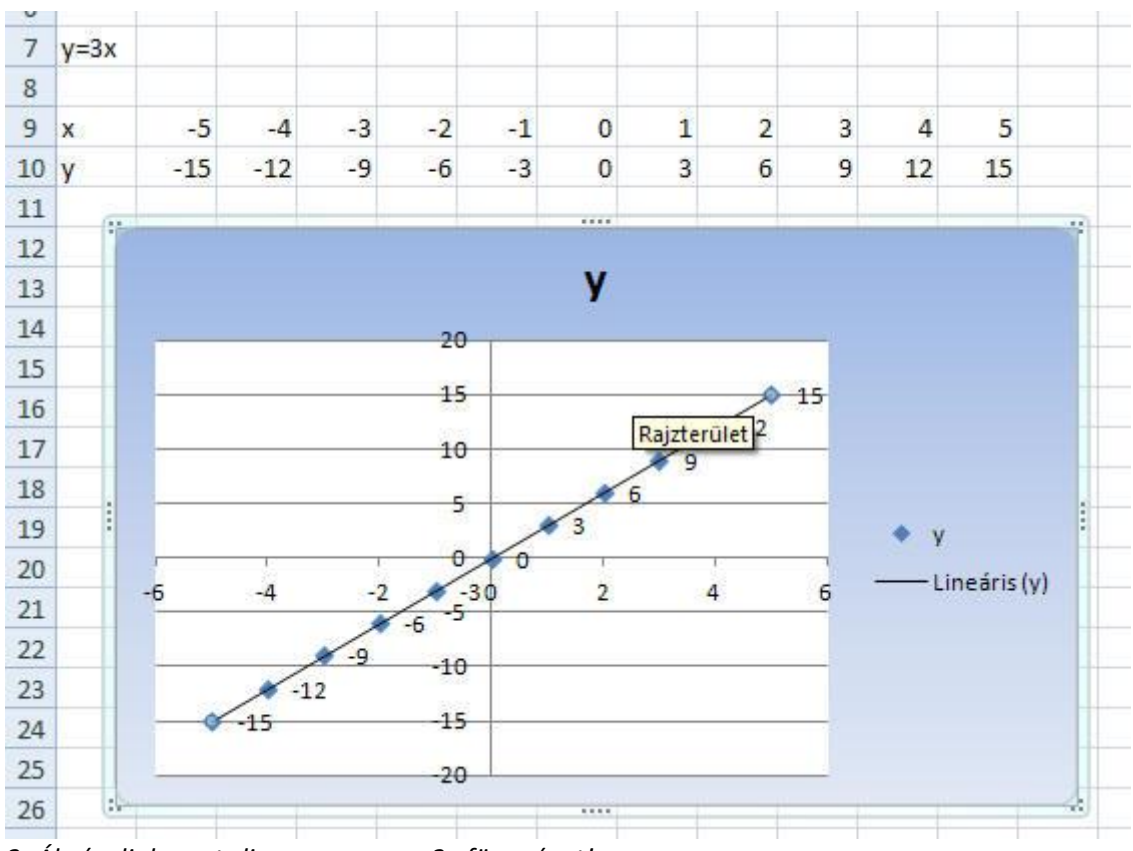

*3.,Ábrázoljuk pont-diagramon az y=3x függvényt!*

*A függvény az y-értékeket különálló pontokként ábrázolja. A pontok összekötéséhez használjuk a pontra kattintva előhívható helyi menü Trendvonalak pontját! A program ekkor a pontokat folytonos vonallal összeköti és ki is írja a függvény típusát!*

*A diagram hátterének színét az üres területen jobb gombbal kattintva megjeleníthető helyi menü Diagramterület formázása menüpontjának segítségével módosíthatjuk.*